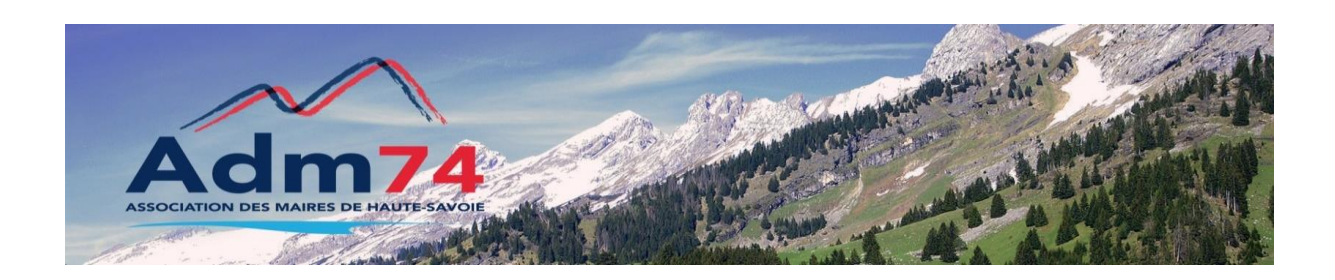

# **Signature électronique avec le parapheur et utilisation du certificat délivré par la DGFIP (clé de signature).**

Dans le cadre des prochaines élections municipales, et les changements d'élus, il est important de savoir que la Direction Générale des Finances Publiques (DGFiP) délivre gratuitement des certificats électroniques, ceux-ci sont au **seul usage de la signature des flux PES V2**.

L'attribution d'un certificat DGFIP s'effectue par l'intermédiaire du comptable public assignataire de la collectivité après **un «face à face » et la vérification de l'identité du demandeur.** Un certificat DGFIP peut être délivré dans **un délai très bref**. Ce certificat est compatible avec le parapheur Berger-Levrault et la collectivité pourra recourir **à toutes les fonctionnalités du parapheur électronique**.

Après obtention de ce certificat auprès de votre comptable, il sera nécessaire de le déployer et de le déclarer dans le navigateur de votre poste de travail ( ci-dessous la procédure), votre certificat sera opérationnel sans aucune intervention de notre part sur votre application comptable.

## **Procédure pour importer le certificat dans votre navigateur Internet**

Après avoir téléchargé et enregistré votre certificat depuis le portail DGFIP, pour pouvoir l'utiliser en signature, avec le parapheur électronique, **il est nécessaire de l'importer dans un navigateur Internet**. Voici la procédure :

### Ouvrez **Internet Explorer**.

- Cliquez sur le menu **Outils Options Internet** (s'il n'est pas présent, appuyez sur la touche **Alt** du clavier pour le faire apparaître).
- Positionnez-vous sur l'onglet **Contenu** puis cliquez sur le bouton **Certificats**.
- Cliquez sur le bouton **Importer**

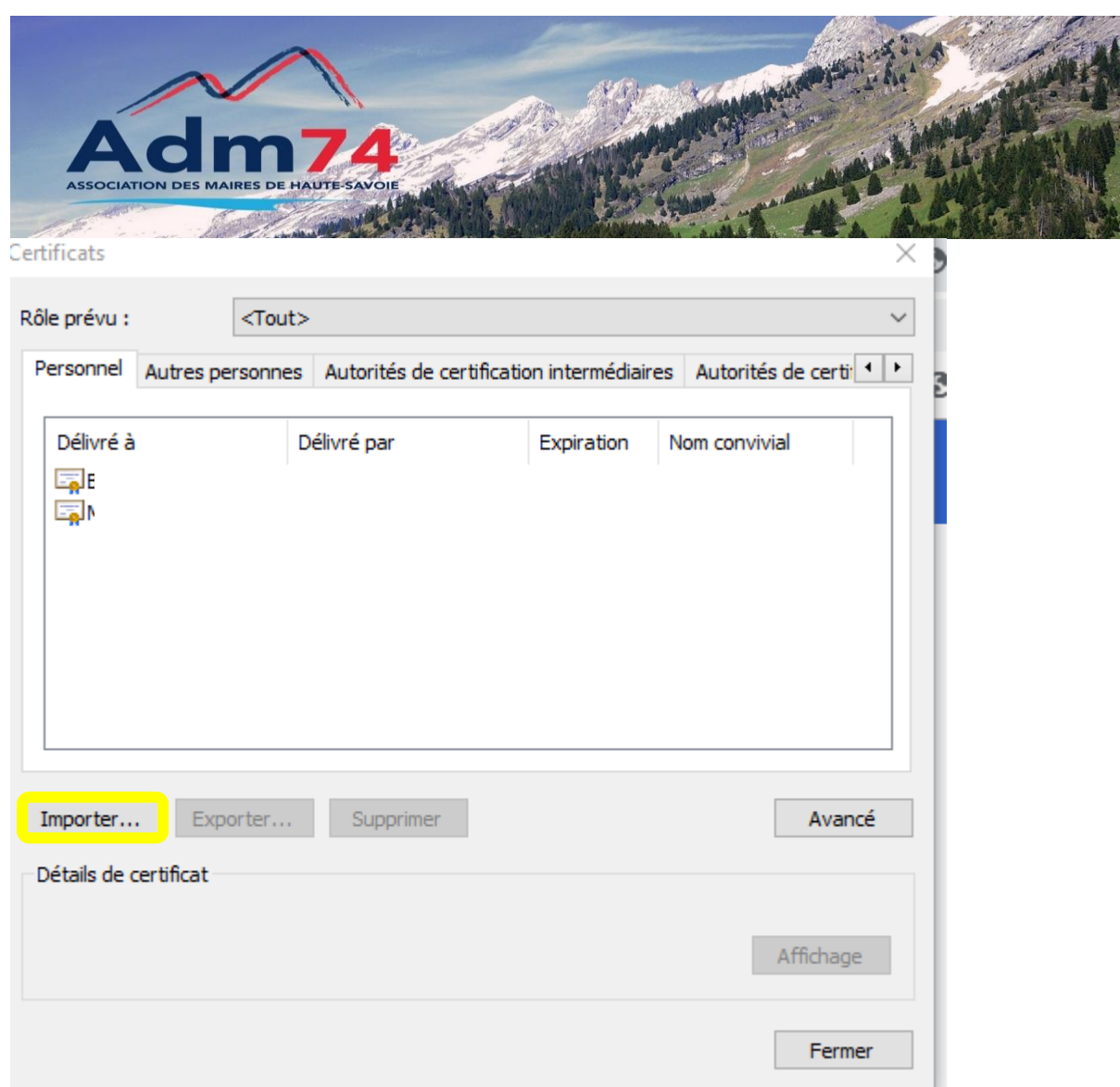

Cliquez sur le bouton **Suivant**.

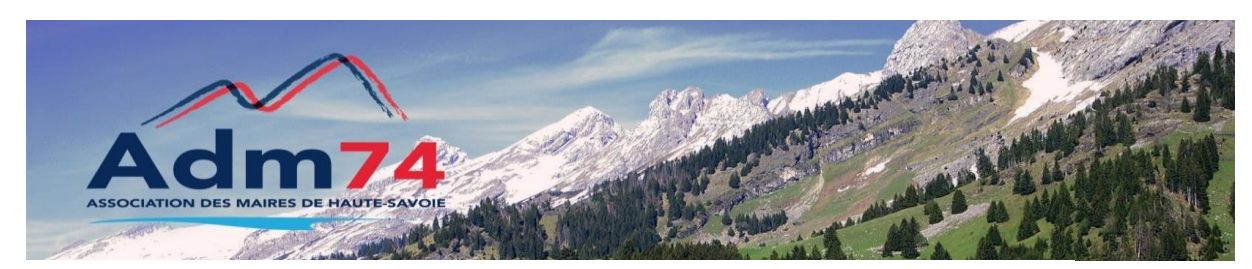

Assistant Importation du certificat  $\leftarrow$ 

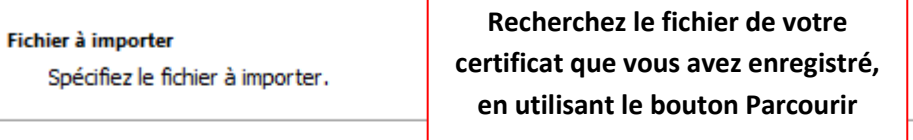

Nom du fichier :

 $Parcourir...$ 

Remarque : plusieurs certificats peuvent être stockés dans un même fichier aux formats suivants :

Échange d'informations personnelles-PKCS #12 (.PFX,.P12)

Standard de syntaxe de message cryptographique - Certificats PKCS #7 (.P7B)

Magasin de certificats sérialisés Microsoft (.SST)

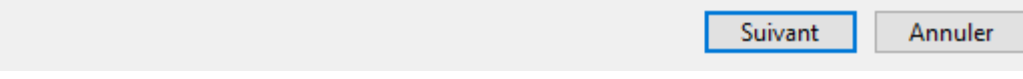

Cliquez sur **Suivant.**

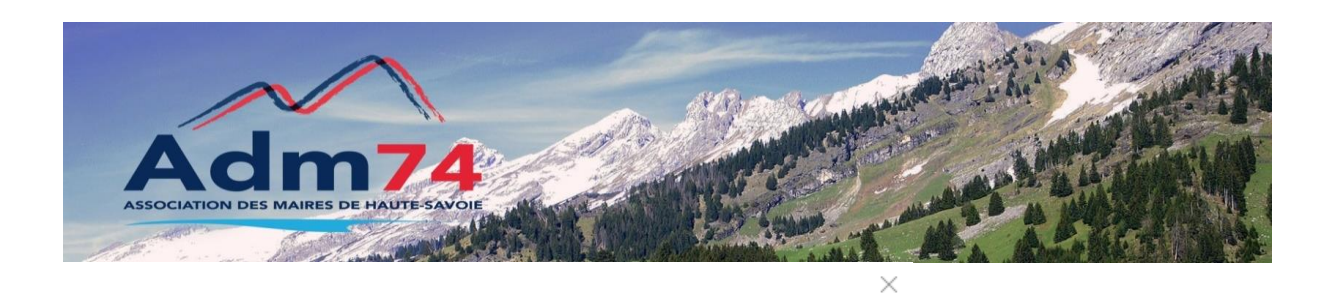

Assistant Importation du certificat

#### Protection de clé privée

Pour maintenir la sécurité, la clé privée a été protégée avec un mot de passe.

Tapez le mot de passe pour la dé privée.

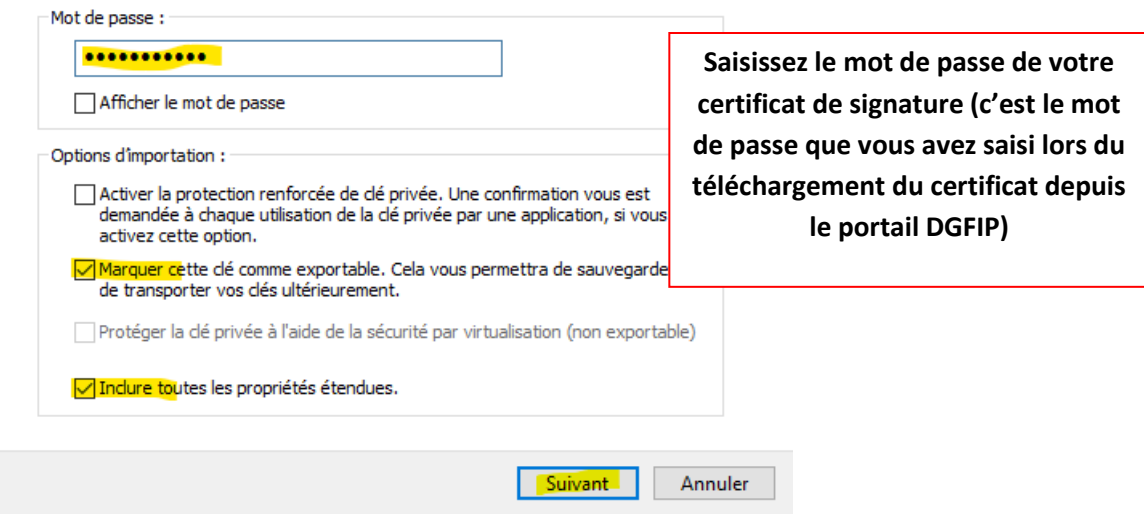

Cliquez sur **Suivant.**

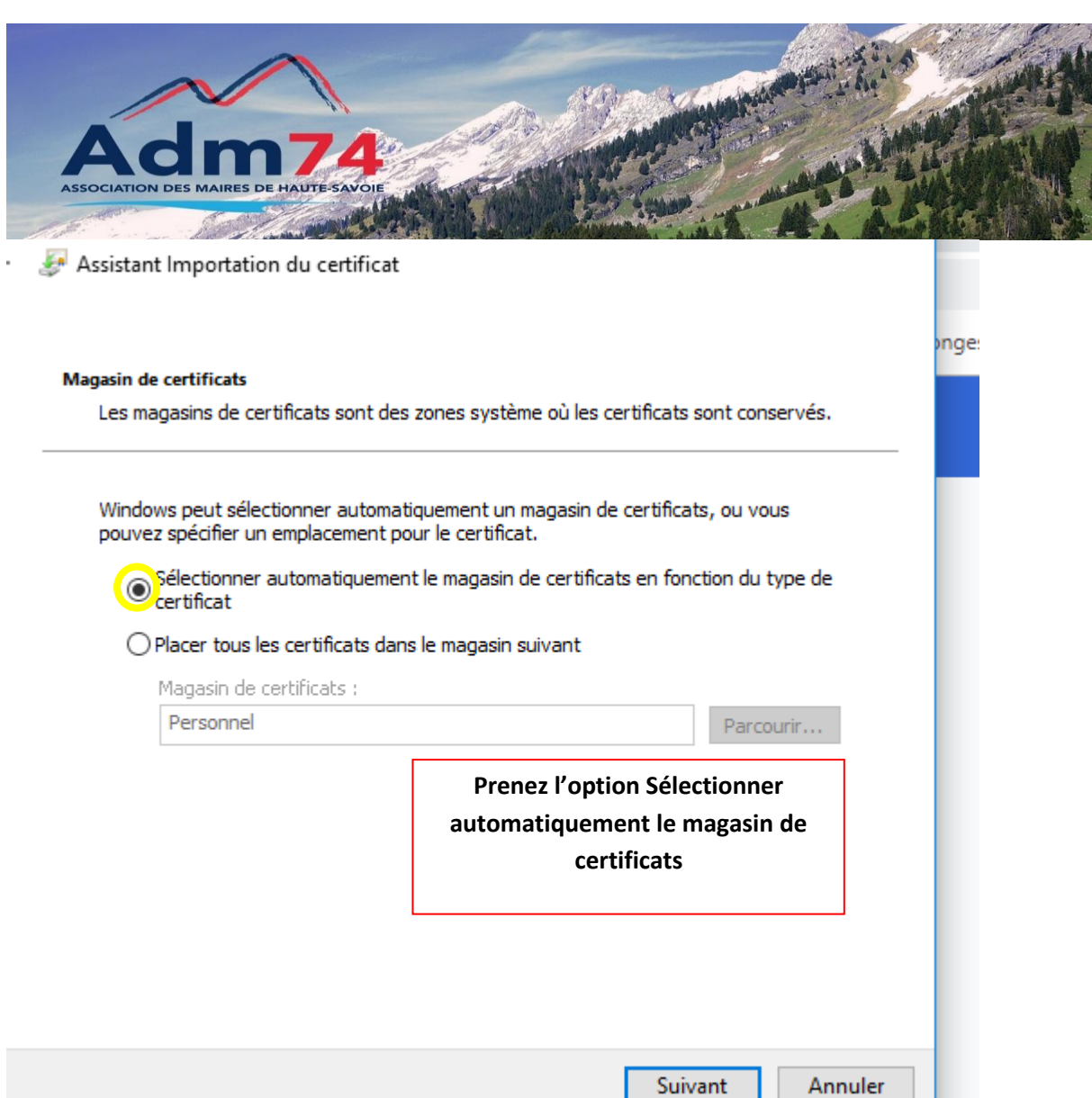

Cliquez sur **Suivant.**

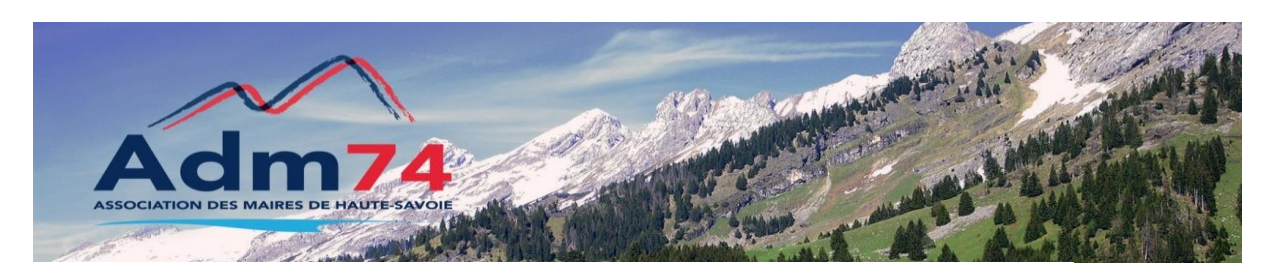

Assistant Importation du certificat  $\stackrel{p}{\longleftarrow}$ 

### Fin de l'Assistant Importation du certificat

Le certificat sera importé après avoir diqué sur Terminer.

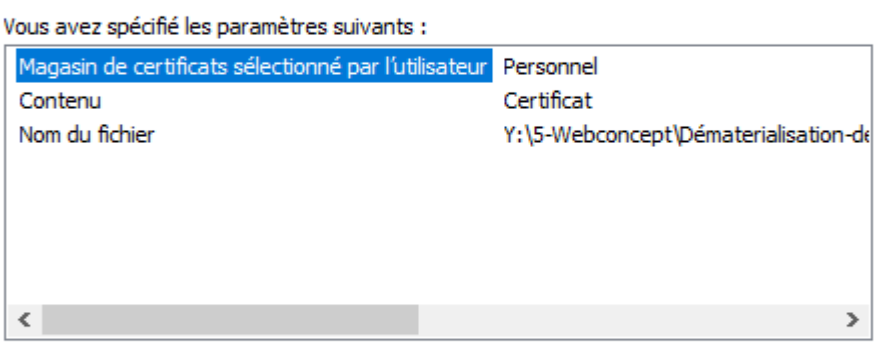

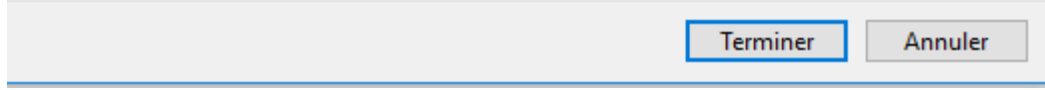

Cliquez sur **Terminer.**

L'installation de votre certificat **est terminée sur ce poste de travail** et votre certificat est également disponible sur les autres navigateurs (Chrome, Mozilla par exemple).

Il est utilisable pour signer avec la parapheur électronique.